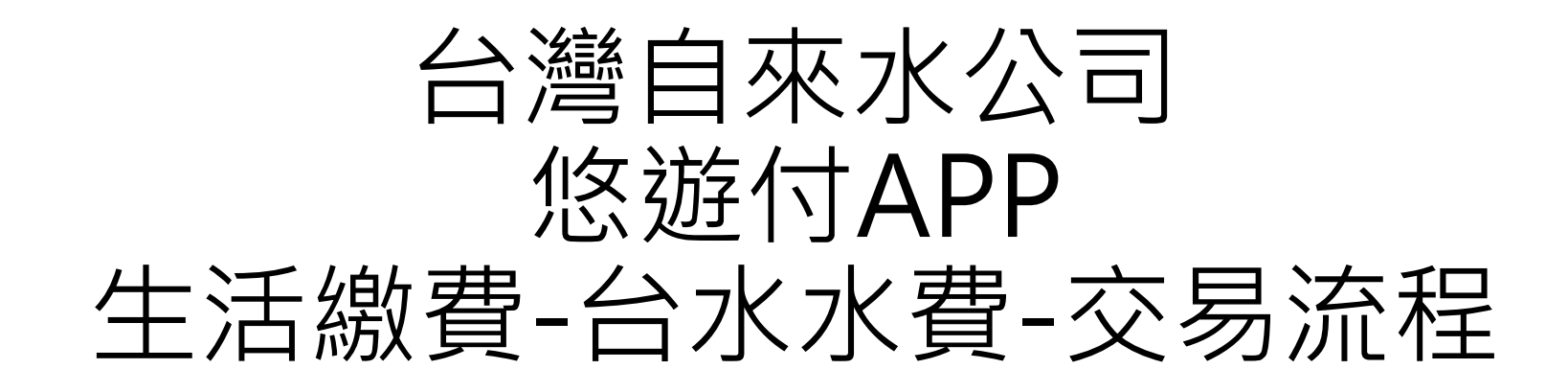

# 使用者流程 –  $1/5$  :<br>step 1 : step 2 : step 2 : step 3 : 使用者流程 - 1/5 :<br>
Step 1 : Step 2 :<br>
您遊付-首頁> 生活繳費 生活繳費之選項>水費

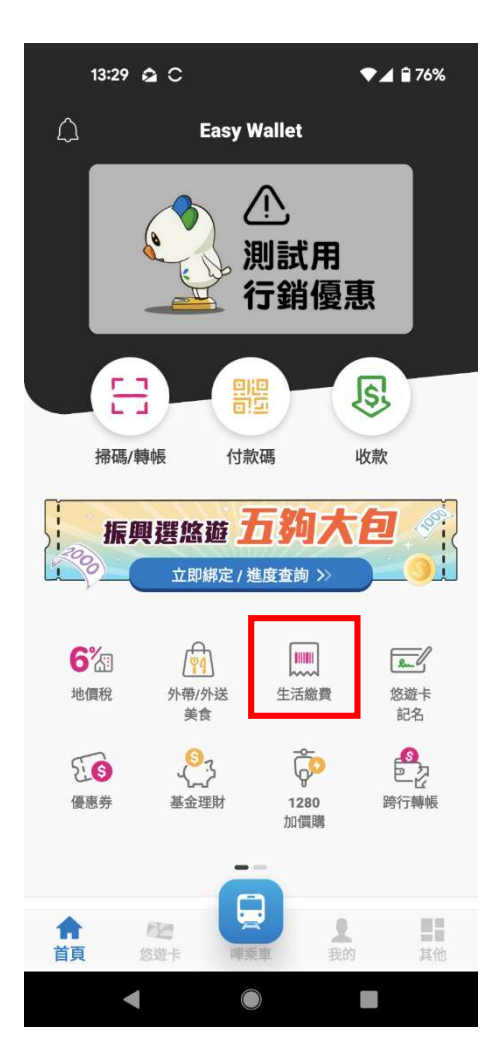

Step 2 : 悠遊付-首頁> 生活繳費 臺北市繳學雜費 5%現金回饋 \$100m 新會員再送 毎月毎戸最高 300元  $\bullet$  $\overline{\bigtriangledown}$  $P$ 停車費 水費 雷費  $\heartsuit$  $\sigma$ 瓦斯費 臺北市聯合醫 臺北市立學校 院醫療費 學雜費  $\sqrt{\frac{1}{n}}$ **A** 地方稅 臺北市公國宅 租金維管費  $\blacktriangleleft$  $\bigcirc$ Œ

# 水費選項>台灣自來水公司 Step 3 : 水費選項> 台灣自來水公司

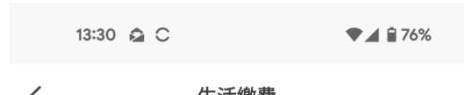

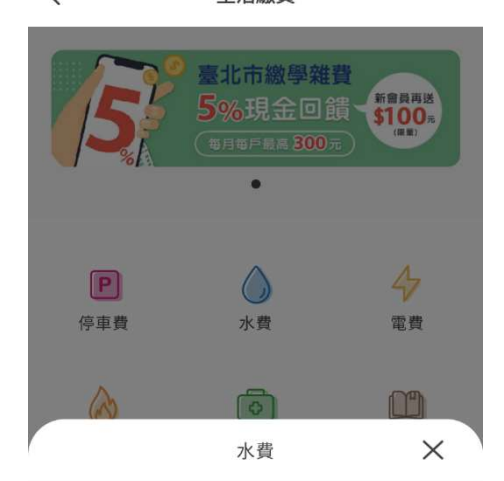

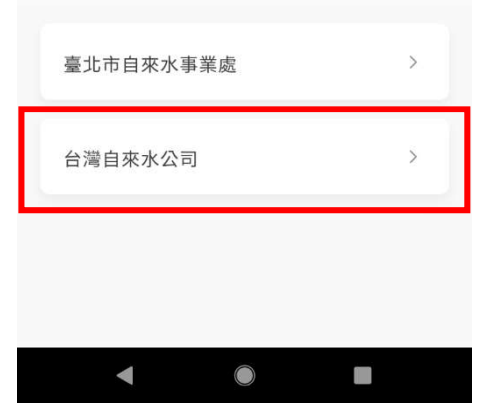

使用者流程 – 2/5:<br>step 4a : step 4b : step 4b : step 4c :

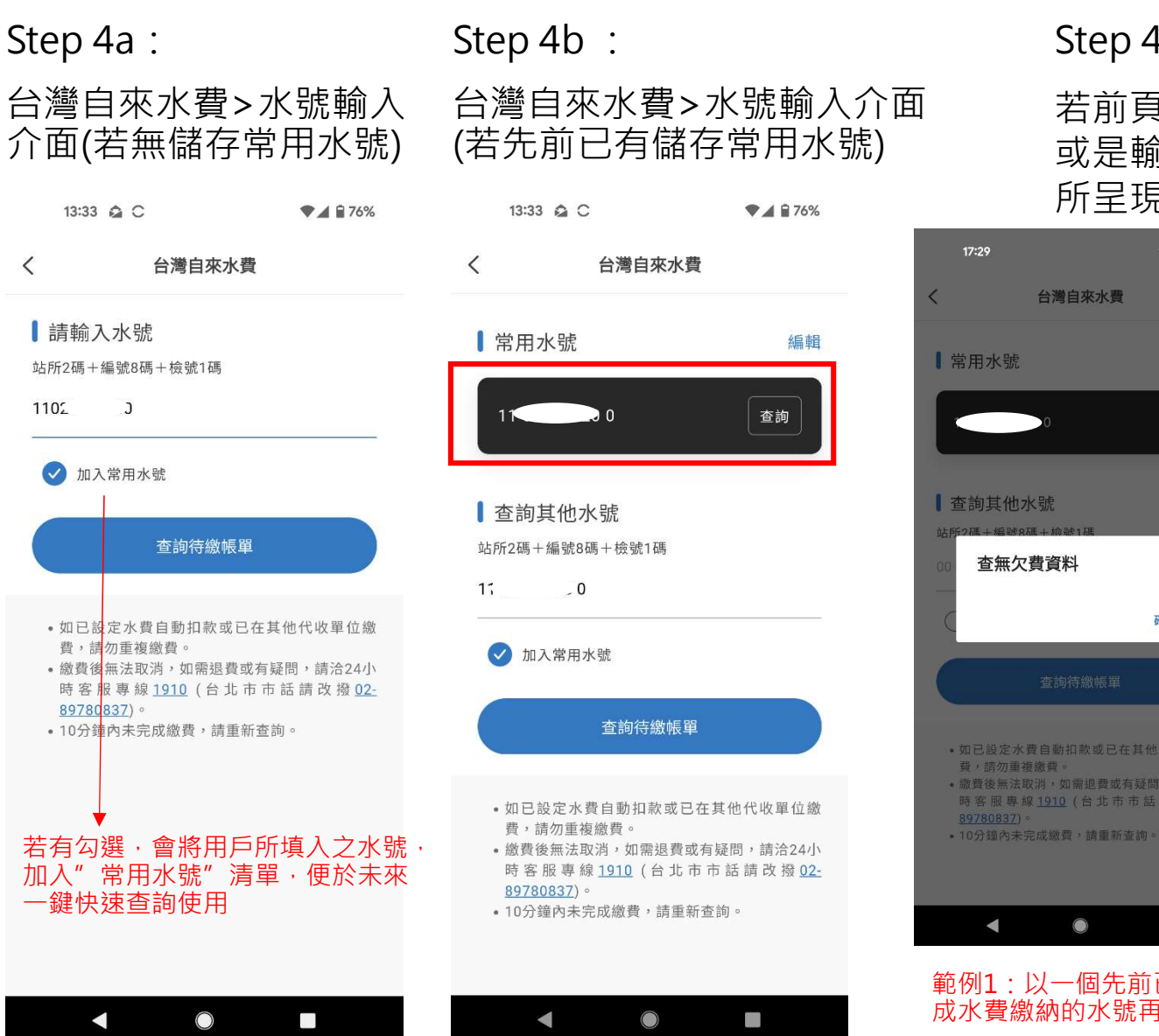

# 13:33 Q C  $\n *A B* 76%$ 台灣自來水費 ▌常用水號 編輯 查詢 查詢其他水號 站所2碼+編號8碼+檢號1碼  $\sim 0$ √ 加入常用水號 查詢待繳帳單 · 如已設定水費自動扣款或已在其他代收單位繳 費,請勿重複繳費。 • 10分鐘內未完成繳費,請重新查詢。

r.

## Step 4c:

 $\overline{\epsilon}$ 

 $\frac{1}{2}-\frac{2}{5}$ :<br>Step 4b : Step 4c :<br>台灣自來水費>水號輸入介面 若前頁流程之水號:<br>(若先前已有儲存常用水號) 或是輸入後查無待: 台灣自來水費>水號輸入介面 若前頁流程之水號輸入不正確, 或是輸入後查無待繳清單, 所呈現之錯誤提示訊息

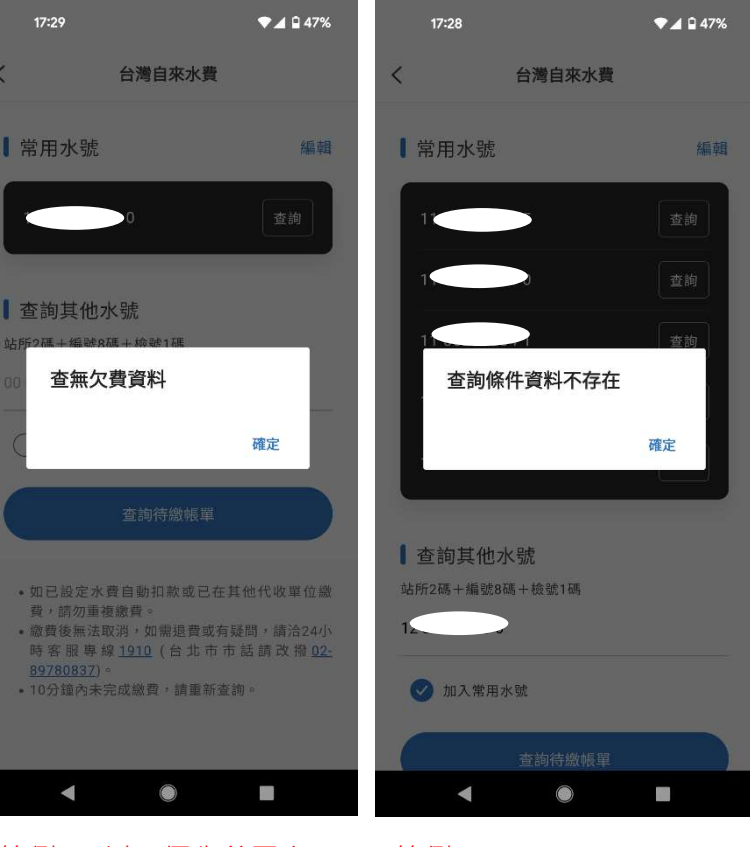

## 範例1:以一個先前已完 範例2: 成水費繳納的水號再查

**範例2: そうしゃ あんしゃ おんしゃ おんしゃ おんしゃ おんしゃ** 若輸入水號不正確

使用者流程 – 3/5 : 單筆帳單

待繳帳單顯示(若有多筆,APP前端會 控制為須勾全選繳納;不可單獨勾選)

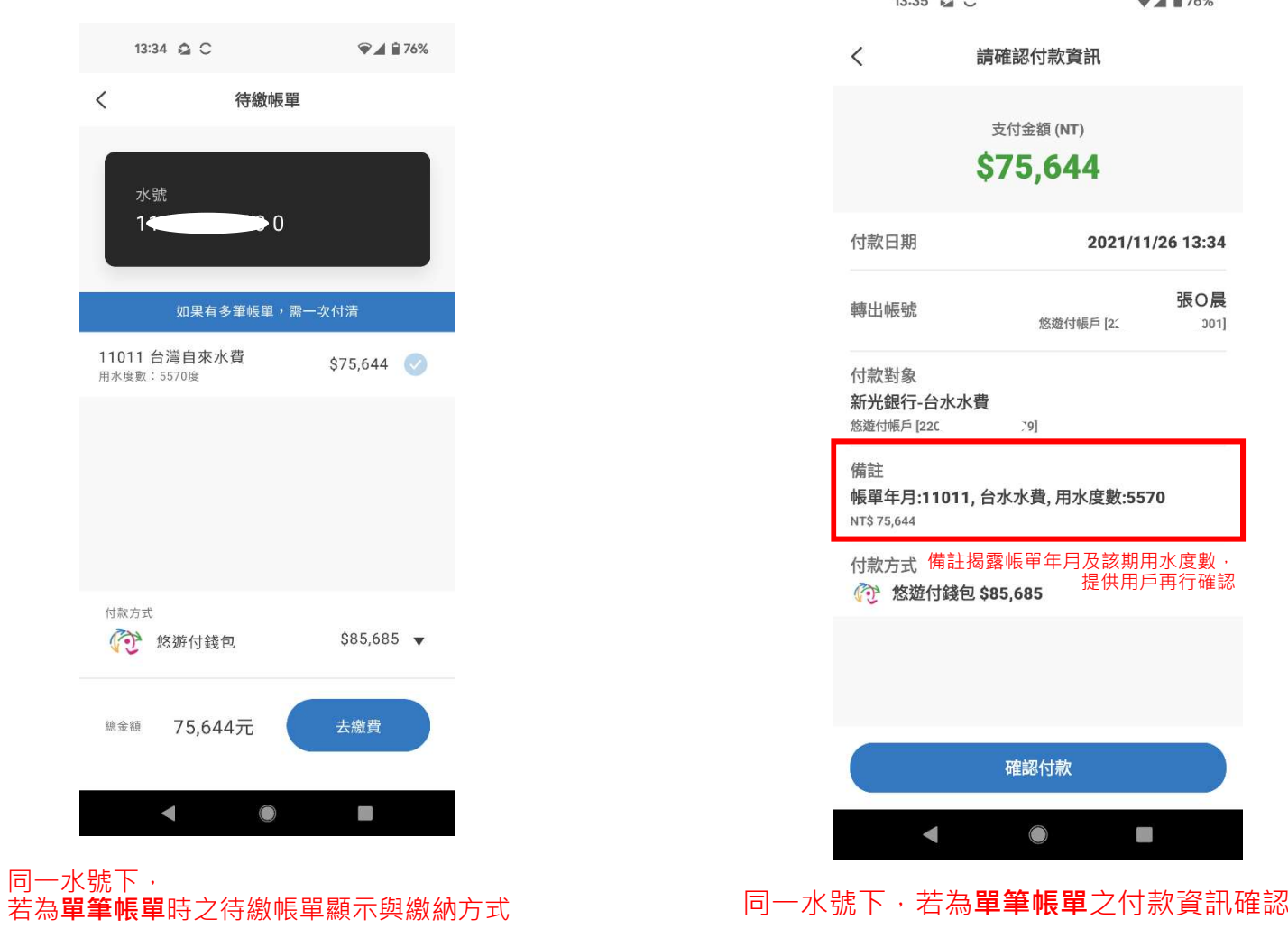

Step 5:水號輸入正確,且查有帳單, Step 6:線上交易 支付前確認之指示 Step 6:線上交易\_支付前確認之指示

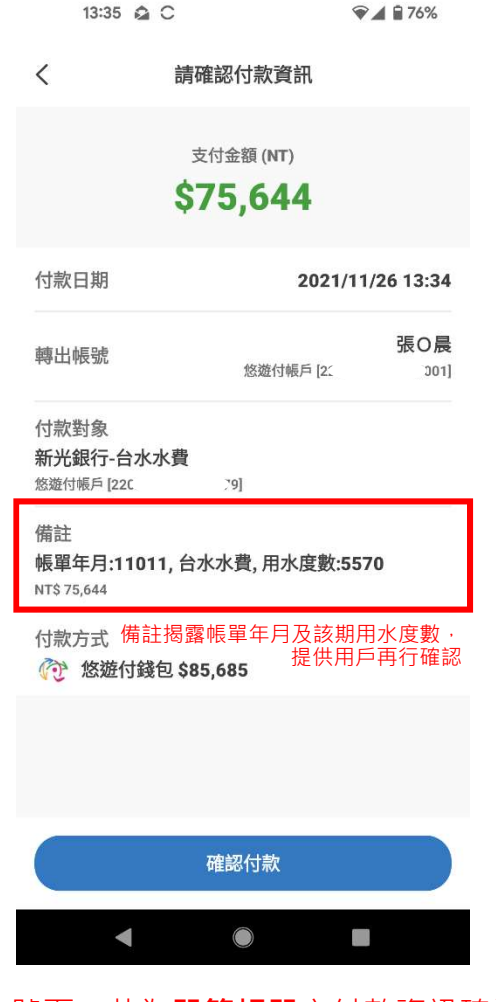

使用者流程 – 3/5:多筆帳單

Step 5a:水號輸入正確,且查有帳單, (Step 6a:線上交易 支付前確認之指示 ) 待繳帳單顯示(若有多筆,APP前端會 控制為須勾全選繳納;不可單獨勾選)

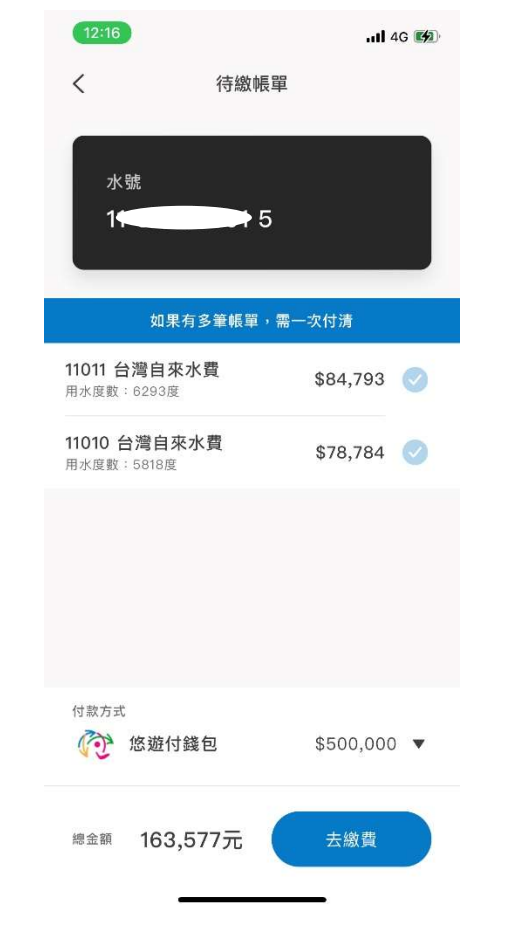

## Step 6a:線上交易\_支付前確認之指示

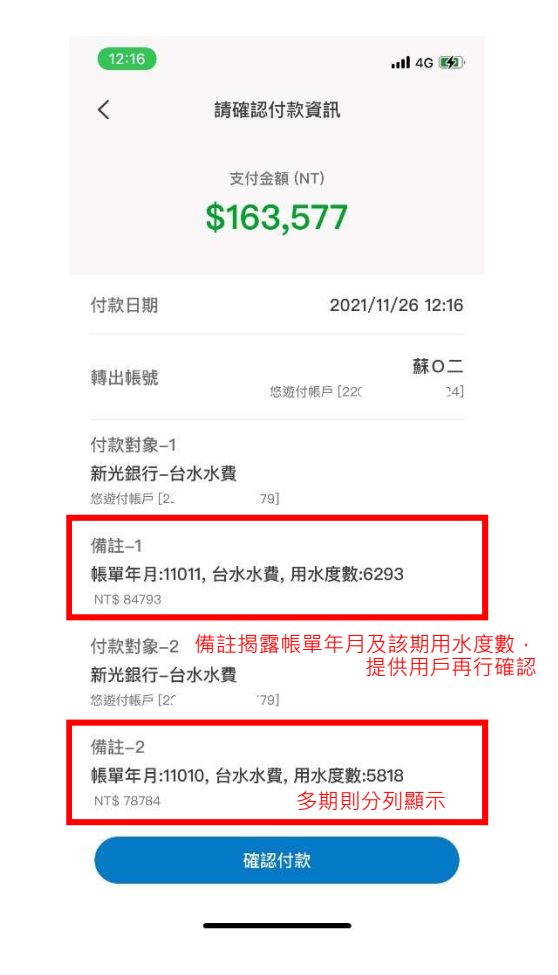

同一水號下,<br>若為**"多"等帳**開時之待繳帳開顯示與繳納方式。 同一水號下,若為**"多"筆帳單**之付款資訊確認 若為"多"筆帳單時之待繳帳單顯示與繳納方式

使用者流程 – 4/5

# Step 7:支付完成提示

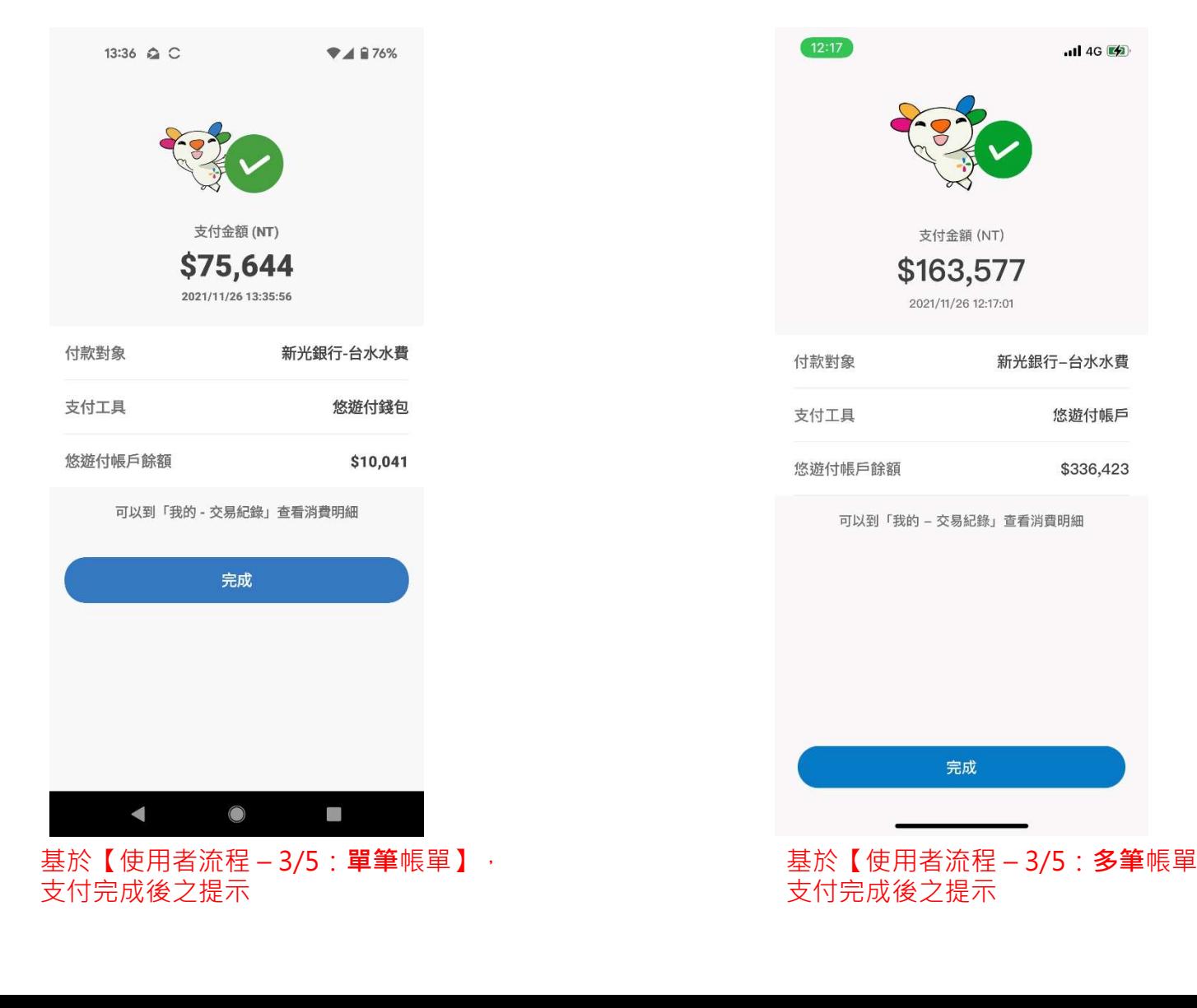

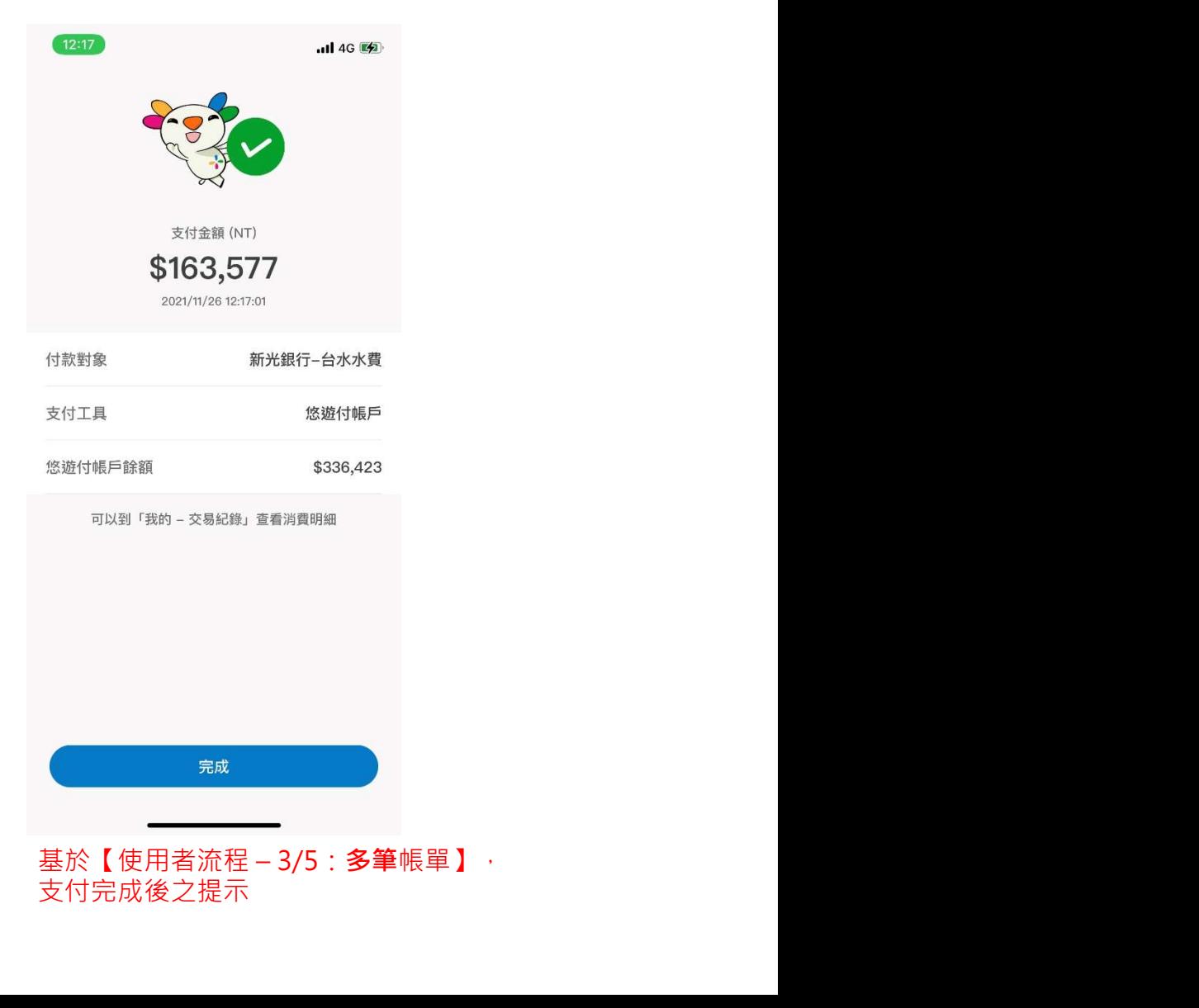

使用者流程 – 5/5:

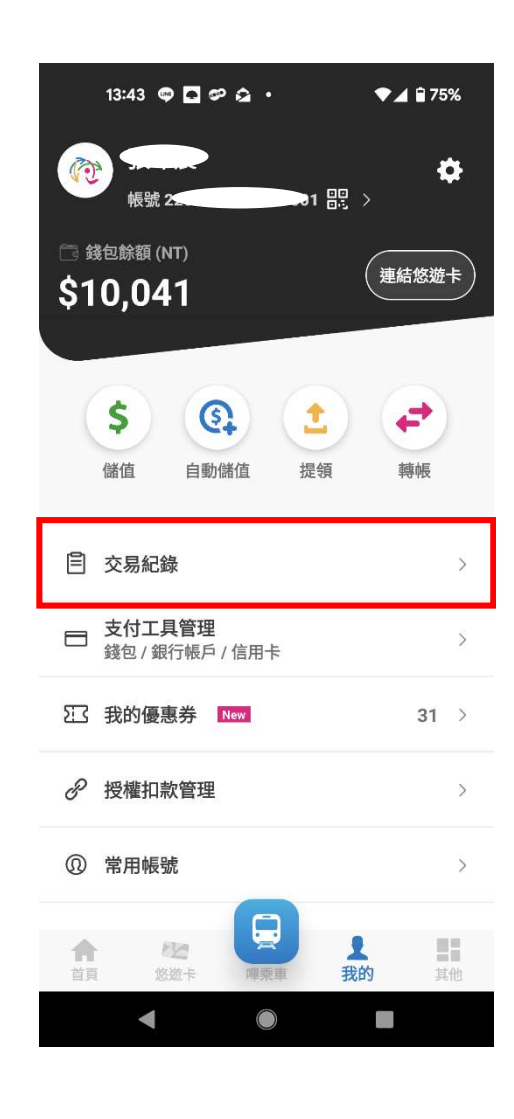

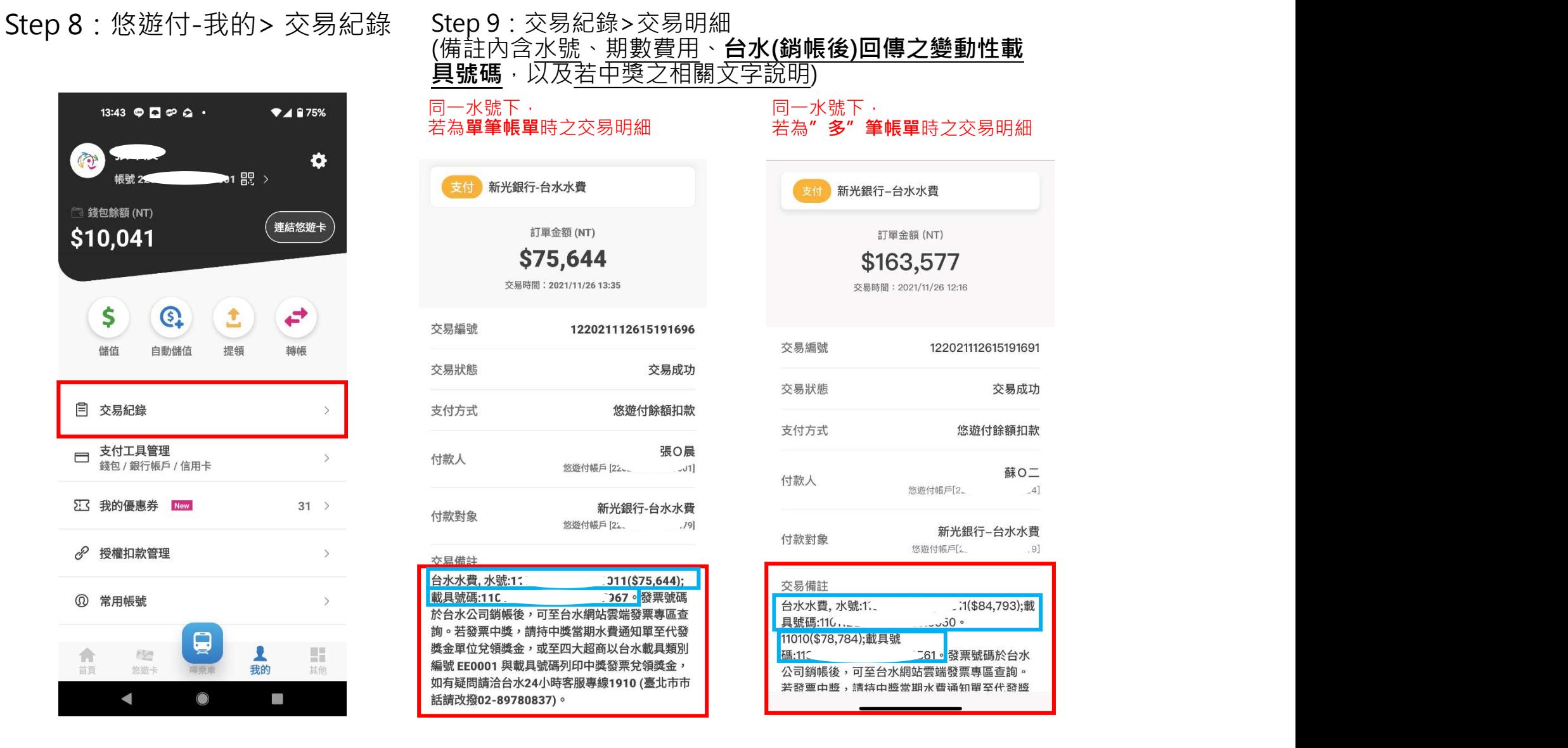

 $-4$ ]

 $.9]$ 

# 使用者流程 – EXTRA (常用水號編輯) 1.點選編輯常用水號 2.選擇欲編輯(刪除)之常用水號 3. 確認是否刪除常用水號

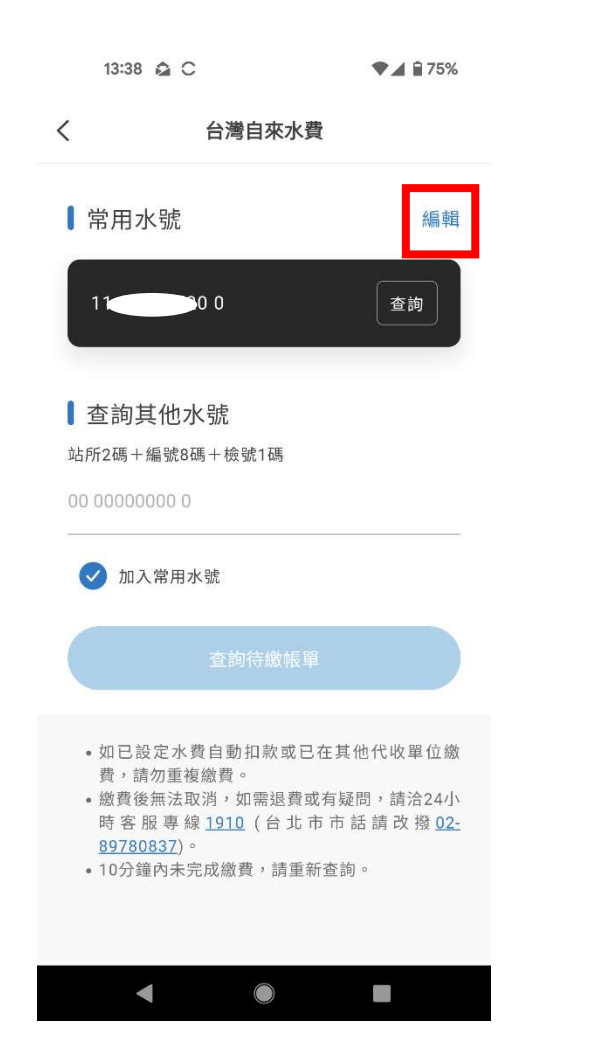

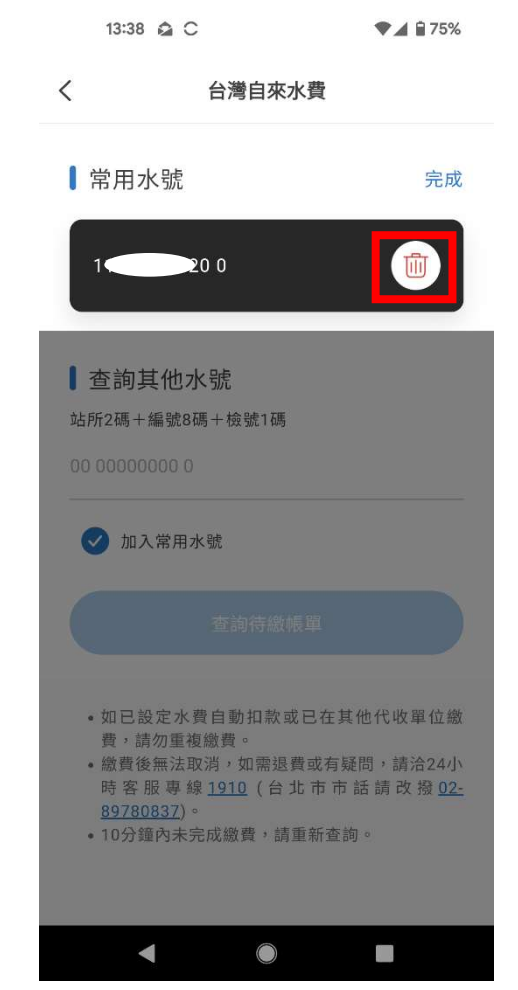

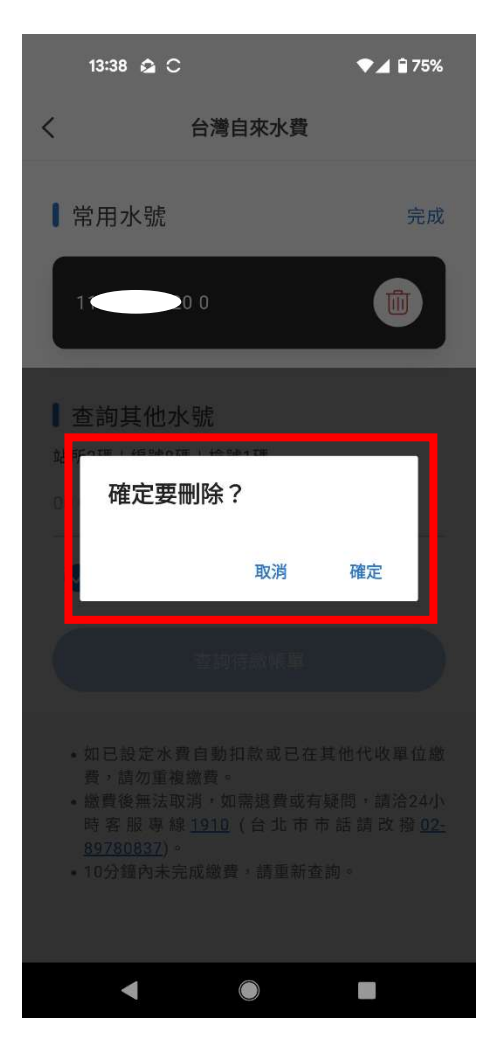

Thanks!